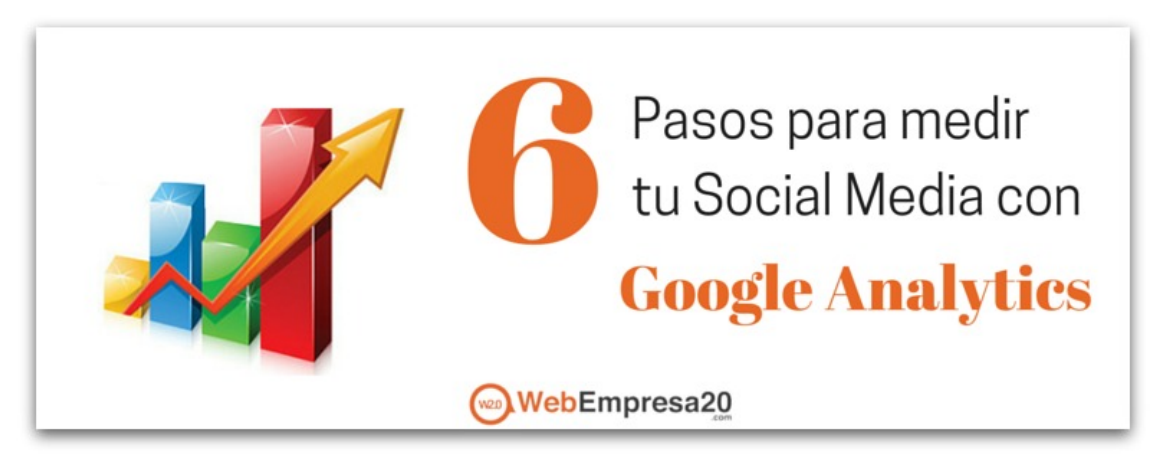

¿Cómo sabes si tus esfuerzos en **Social Media te están dando resultados**? Para eso hay que **medir**, y **Google Analytics** ha venido a ayudarnos.

Hoy en día, las piedras angulares de los negocios son las páginas web. Tu página web marca tu presencia online y te define como empresa, por eso hay que cuidarla y atenderla de forma diaria. Sin embargo, desde hace unos años a las páginas web les salió una hermana que camina siempre junto a la web: **el Social Media**.

Actualmente, tanto la página web como el Social Media deben estar integrados para llevar tráfico de un sitio al otro.

Google Analytics nos dará datos como, por ejemplo, de dónde vienen mis visitantes, cuánto tiempo están en mi web, cómo se comportan mientras navegan en mi página y mucho, mucho más.

Hemos dividido en 6 los pasos a seguir para conseguir los datos finales sobre Social Media a través de Google Analytics.

## **#1. Marca objetivos y metas**

¿Te vas a poner a medir sin saber qué quieres conseguir? Siempre, siempre, siempre el paso número uno será marcar los objetivos y metas que queramos conseguir en Social Media. Además estos objetivos deben estar en línea con los objetivos generales del plan de marketing de la empresa, por lo que fijarlos bien y tenerlos claro es de vital importancia.

Hay una regla muy útil que nos ayuda a saber si nuestros objetivos son realistas o si, por el contrario, aspiramos demasiado alto.

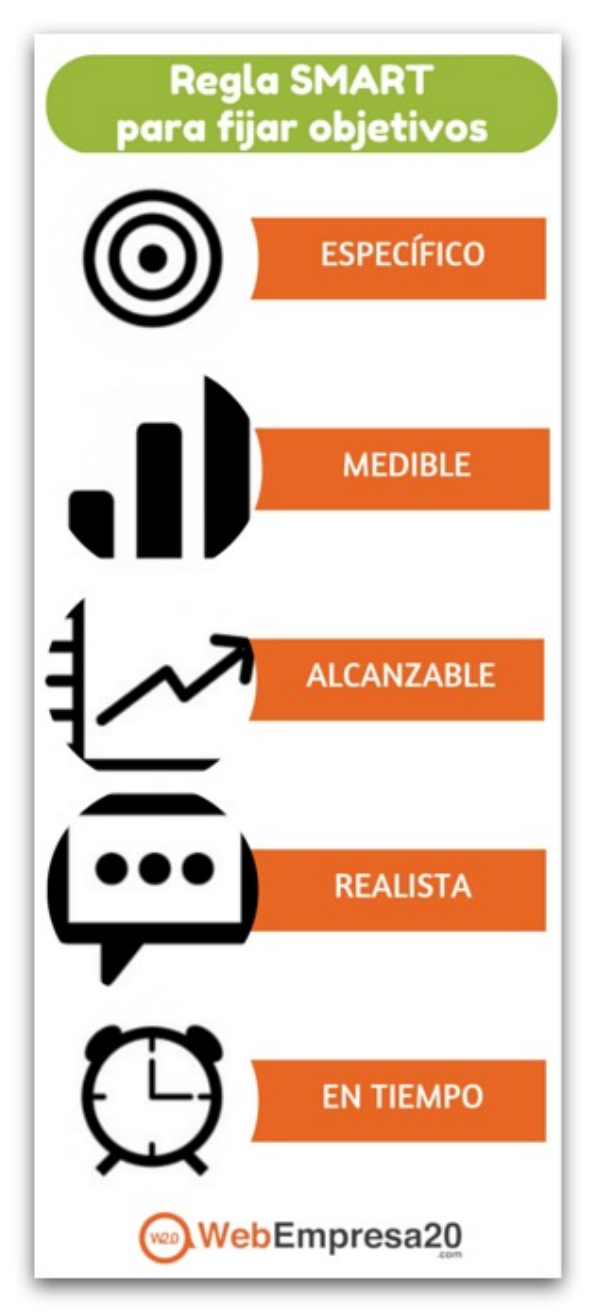

Se llama **regla SMART**, y dice que los objetivos deben ser: **específicos, medibles, alcanzables, realistas y en tiempo.**

# **#2. Date de alta en Google Analytics**

Este paso es fundamental para poder acceder al panel de Google Analytics. Para acceder, deberás tener una **cuenta en Gmail**. Después, escribe en el buscador "Google Analytics" e inicia sesión con tu cuenta de Gmail.

# **#3. Configura el código de seguimiento**

Para que tu cuenta de Analytics reúna los datos que estás buscando es necesario configurar lo que Analytics llama "**Código de seguimiento**". Este código es un texto en HTML que se añade a la parte no visible de tu web y será el encargado de rastrear todo lo que ocurre en tu página. Para instalar el código de seguimiento tenemos **dos formas**:

### **A. Usando Google Tag Manager**

Google Tag Manager es una herramienta que Google ha facilitado para los **usuarios que trabajan en marketing online** pero que no tienen el conocimiento necesario para la implementación de etiquetas en sus sitios. En este vídeo te explican cómo funciona.

### Vídeo: Cómo usar Google Tag Manager

#### **B. Añadiendo el código de seguimiento directamente en tu sitio**

Para esta forma debes sentirte un poco cómodo utilizando HTML. No significa que seas un experto, pero quizá te resulte más sencilla la opción de Google Tag Manager. Para obtener tu código de seguimiento debes seguir estos pasos:

**•** Entra en Analytics > **Administrador > Columnas > Información de Seguimiento > Código de seguimiento**.

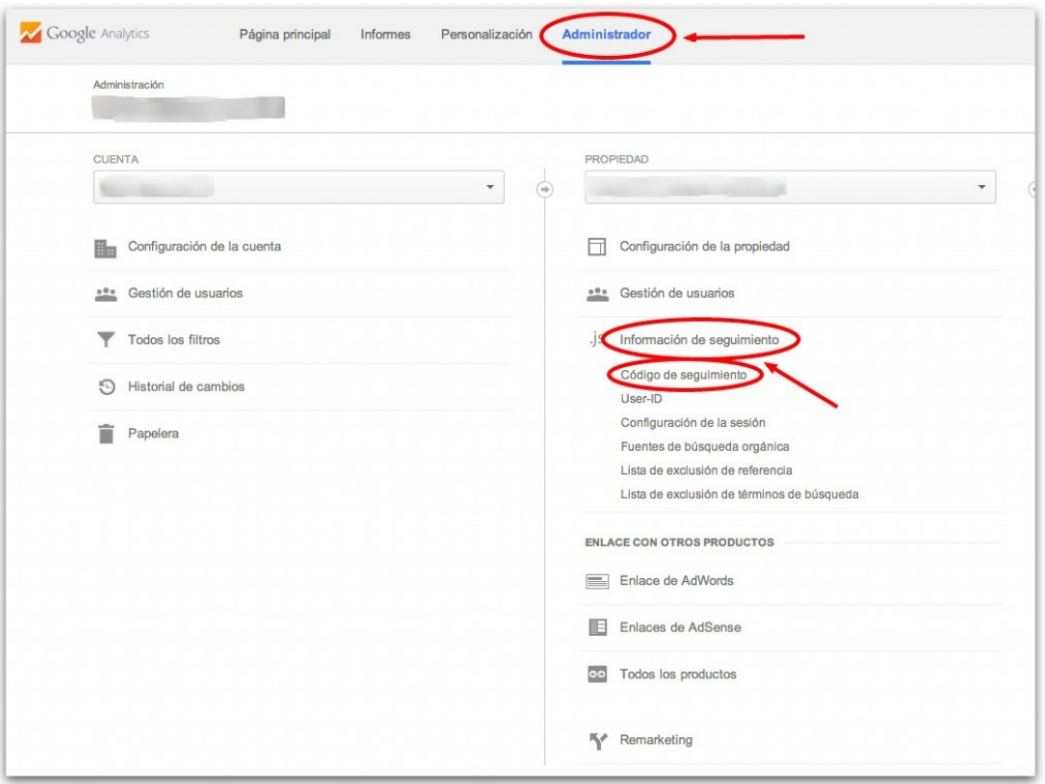

**•** Después, aparecerá un código que empieza con la etiqueta de HTML **<script>** y termina con la etiqueta **</script>**.

**•** Una vez copiado el código, **pégalo en cada página** que quieras rastrear **antes de la etiqueta de cierre </head>**.

NOTA: Asegúrate de no volver a utilizar el mismo fragmento de código de seguimiento en varios dominios distintos. Cada dominio tendrá su propio código.

# **#4. Fija las metas en Google Analytics**

Rastrear la verdadera efectividad del social media de tu negocio va más allá de las páginas vistas y el número de visitas. Además, averiguar si el social media está realmente ayudando a tu negocio es más importante aún si estás intentando medir el ROI que te devuelve el social media. Conocer métricas importantes como: leads, descargas, suscripciones al blog... te ayudará a solidificar la importancia del social media para tu negocio.

Para crear metas en Google Analytics sigue los siguientes pasos.

## **#5. Entender los informes**

Google Analytics te ofrece 8 tipos de informes distintos para la **analítica de social media**. Puedes encontrar los informes en **Informes > Adquisición > Social**.

#### **#1. Informe de visión general**

Este informe te permite ver en un vistazo cuánta conversión válida viene de los canales sociales. Los valores sociales del gráfico comparan el número y cantidad de valor de todas las metas conseguidas vs aquellas que vienen de social media.

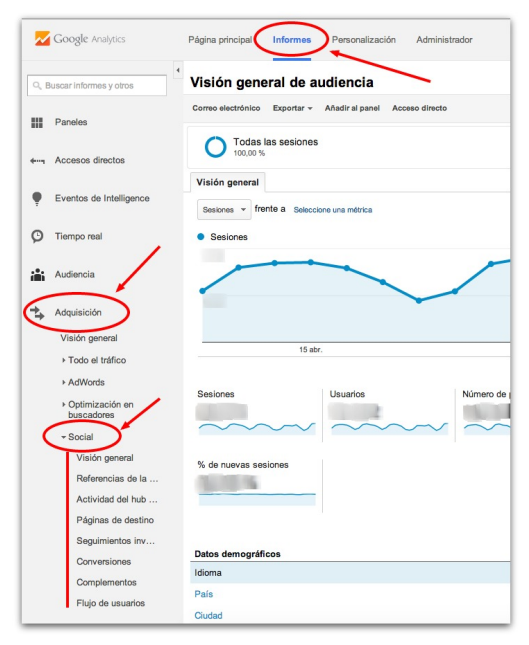

#### **#2. Referencias de la red**

Con este informe podrás averiguar el origen del tráfico que llega a tu web. Te mostrará qué red social te lleva más tráfico que ninguna. Puedes identificar las redes y las comunidades donde los usuarios interactúan con tu contenido.

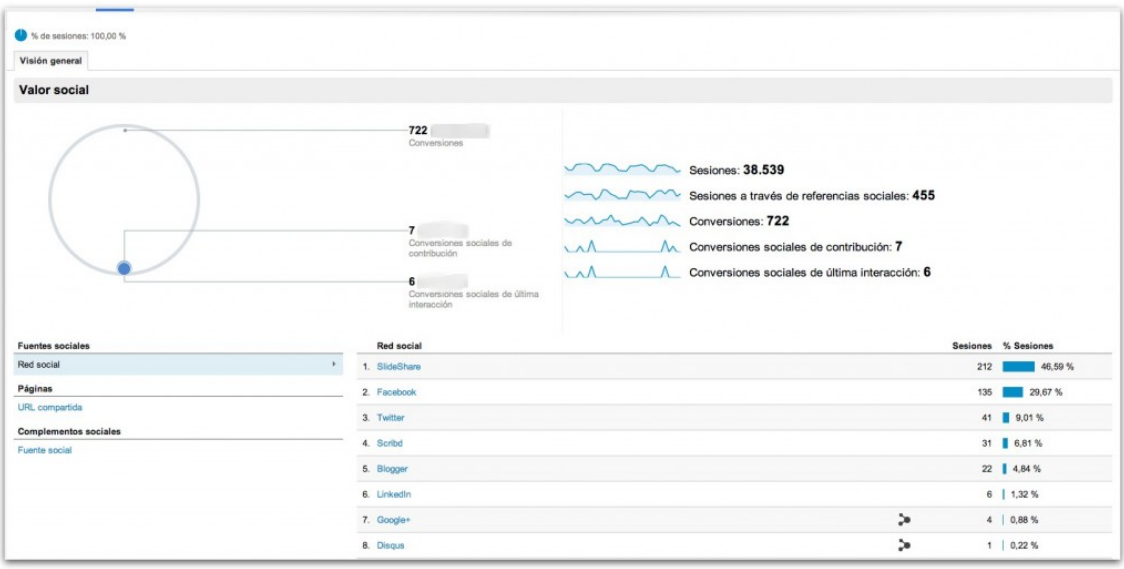

#### **#3. Actividad del hub de datos**

Las personas interactúan con tu contenido en sitios distintos al tuyo. Además, lo comparten y hablan de él. Este informe muestra cómo la gente está hablando de tu sitio o de ti en redes sociales. Podrás ver las URLs más recientes compartidas, cómo las han compartido, qué han dicho…

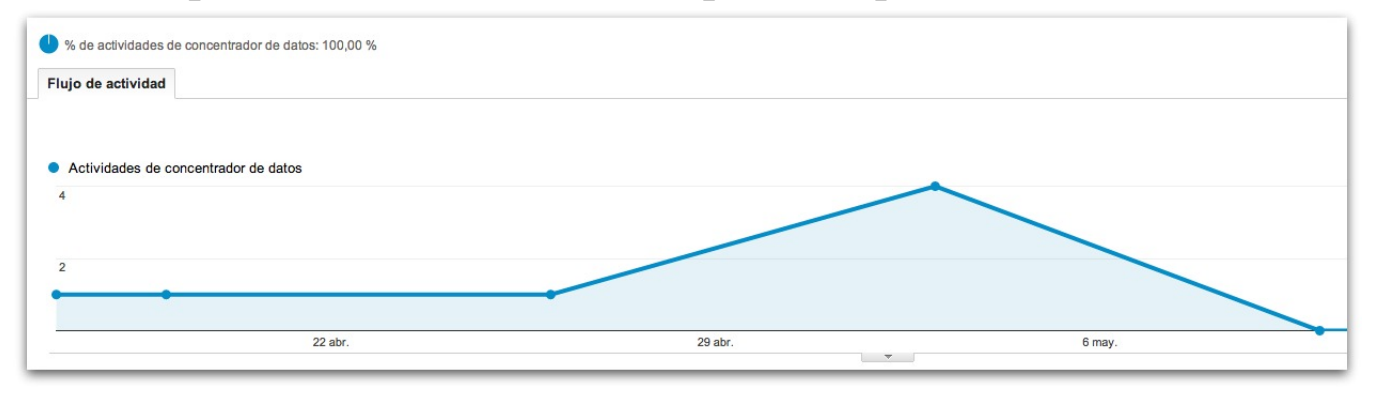

### **#4. Páginas de destino**

Este informe te permite ver el engagement que genera cada URL. Cada URL te mostrará el origen de la red social de cada URL.

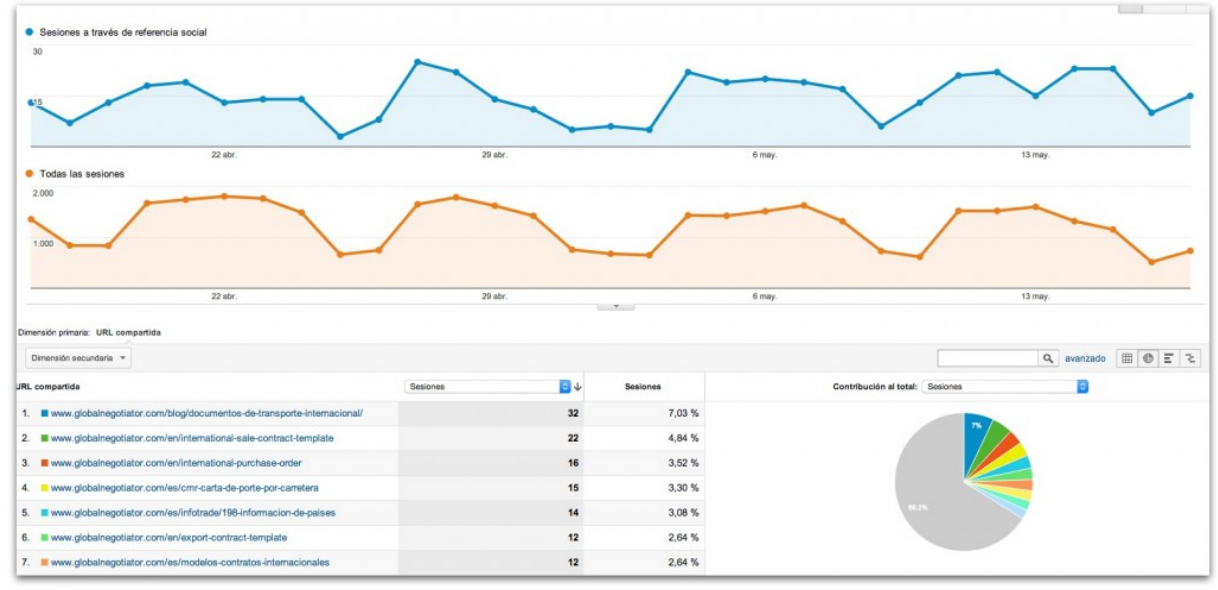

#### **#5. Seguimientos inversos**

Este informe te dejará saber en qué otras web aparece tu página web o algún contenido de la misma. Puedes usar estos datos para construir relaciones con aquellos que habitualmente apuntan hacia tu web con sus links.

#### **#6. Conversiones**

El informe de conversión muestra el número total de conversiones y la cantidad de dinero que te reporta cada red social en concreto.

### **#7. Complementos o plugins**

Si tienes botones sociales en tu web es importante entender qué botones son clicados y para compartir qué contenido. Este informe te da los datos necesarios para saber qué artículos son más compartidos y en qué red social están siendo compartidos.

Si en su sitio se incluye el botón +1 de Google y el botón "Me gusta" de Facebook, es importante saber cuál de ellos recibe clics y cuál es el contenido que los propicia. Por ejemplo, si publica artículos en su sitio, seguramente le interesará saber cuáles son los que más gustan o los que más se comparten, y a través de qué redes sociales (por ejemplo Google+ o Facebook).

### **#8. Flujo de usuarios**

Muestra los distintos caminos que el usuario hace a través en tu web cuando llega. Además, te dice desde qué red social han llegado. Puedes ver muchos ejemplos en Google escribiendo: "Flujo de usuarios Google Analytics" en la parte de imágenes.

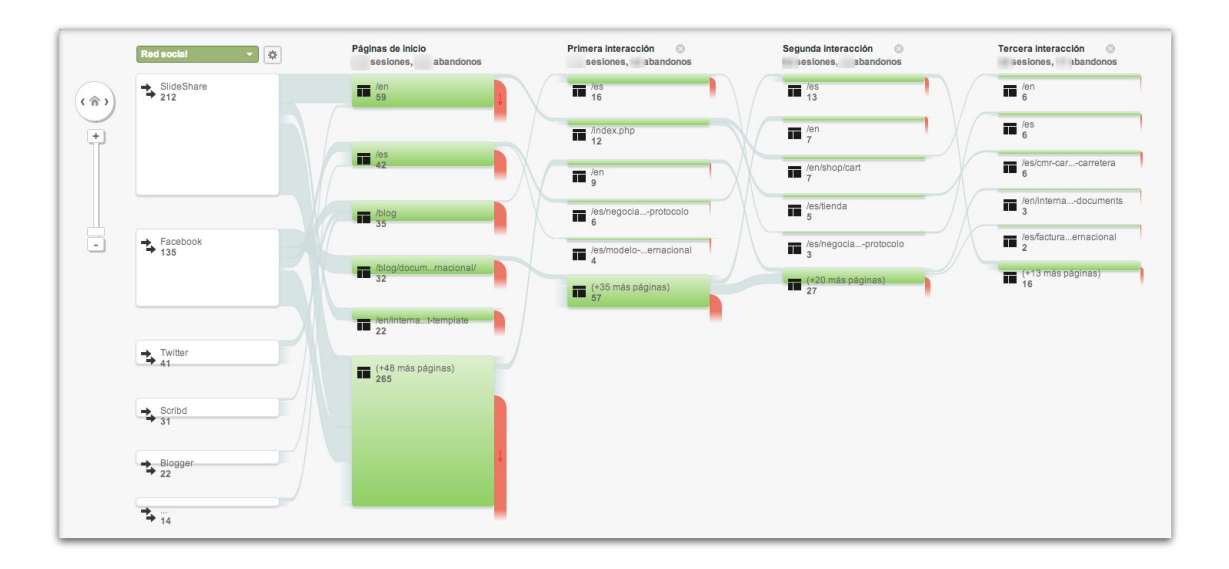

# **#6. Estructura la información**

Ahora ya tienes los datos necesarios que muestran cómo tus iniciativas de social media están conduciendo tráfico a tu web; **recopila los datos** necesarios y ordénalos en un Power Point o en una presentación de Google. Asegúrate de incluir, sobre todo, los datos que vayan en línea con las metas y objetivos que definiste en el punto 1.

Tu presentación debería incluir gráficos y dos o tres líneas que explican cada gráfico.

Por ejemplo, si quieres mostrar cómo el social media está conduciendo tráfico a tu web puedes crear un gráfico que compare las distintas fuentes y canales de origen. Después puedes explicar cómo está llegando el tráfico a tu web según los distintos canales.

**Recuerda siempre**: rastrear, medir y analizar, así siempre sabrás cómo mejorar los bienes online de tu empresa.